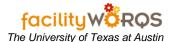

## What you need to know:

a) This process is exporting data from FAMIS Workbench forms.

## **PROCEDURE**

1. Create export of FAMIS Data

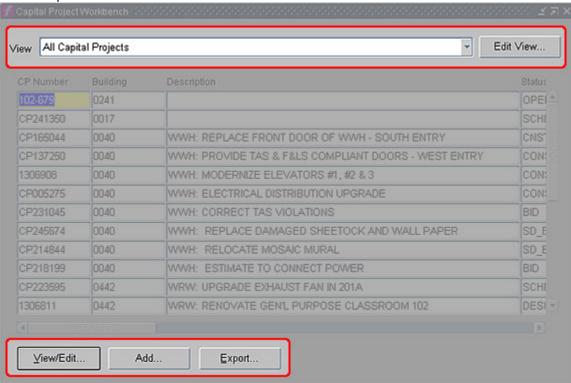

- a. Open either the Capital Projects Workbench or the (Work Order) Current Schedule form.
  - (1) Select the **View** containing the data you want to export (located at top of form).
  - (2) Click on the **Export** button (located at bottom of form) to launch the export form.

**Current Schedule Export Form** 

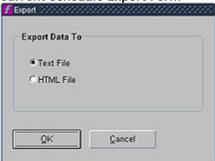

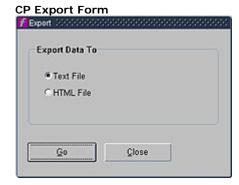

- b. On the Export form, complete the following:
  - (1) **Export Data To** If not already selected, select Text File.
  - (2) Click on OK/Go button to open the Write Block Text Options form.

    Write Block Text Options

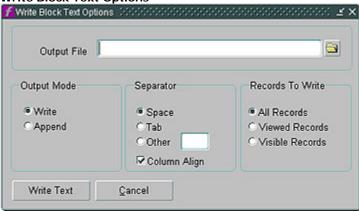

- c. On the Write Block Text Options form, complete the following:
  - (1) Output File (required) Type in the network path for the export file location or click on the folder icon to the right of this field to open the Save dialog box. Save Dialog Box

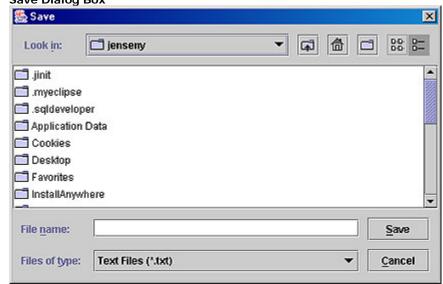

(a) Navigate to the location in which you want to save the export. Note: make note of the path to your export document for use in step 2.b.

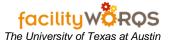

- (b) **Filename** (required) Enter a file name without an extension.
- (c) Files of Type Defaults to Text Files (\*.txt) do not change
- (d) Press the Save button.
- (2) **Output mode** (required) Select write, if not already selected.
- (3) **Separator** (required) Change value to tab.
- (4) **Column Align** (not used) Defaults to checked. Field becomes read-only once tab separator selected.
- (5) **Records to write** Select the set of records you wish to export. Defaults to All Records.
- (6) Click the Write Text button to begin the export.
- (7) When the export is complete, you will receive a message similar to the following: Write Complete Message

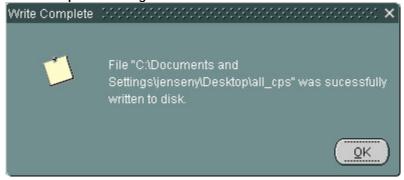

- (8) Click the OK button on the Write Complete message.
- (9) Click the Close/Cancel button on the Export form.
- d. Close your workbench.
- 2. Create Excel spreadsheet from the export file
  - a. Open Microsoft Excel.
  - b. Click File -> Open & then navigate to the folder that contains your export. (Location was determined in step 1.c.(a).)
  - c. In the field labeled Files of Type, click the drop-down arrow and select All Files.
  - d. Locate and select the file you wish to open and click the Open button to view the Text Import Wizard screen 1 of 3.

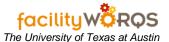

Text Import Wizard - Step 1 of 3

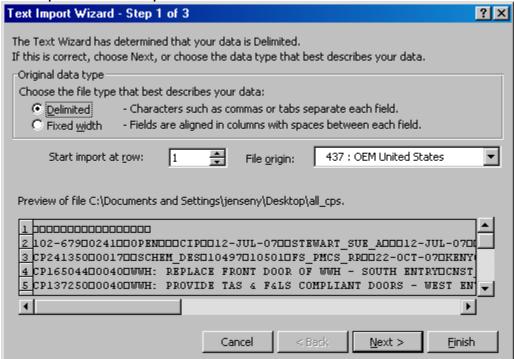

- e. In the Text Import Wizard Step 1 of 3, complete the following:
  - (1) Original Data type Select Delimited
  - (2) Start import at row Defaults to 1.
  - (3) File origin (Not used).

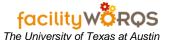

(4) Click the Next button to view the Text Import Wizard screen 2 of 3. Text Import Wizard – Step 2 of 3

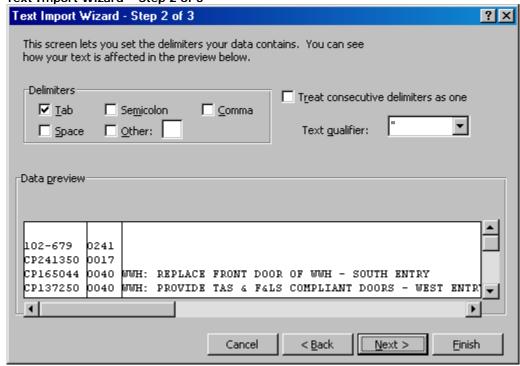

- f. In the Text Import Wizard Step 2 of 3, complete the following:
  - (1) **Delimiters** Select Tab.
  - (2) Treat consecutive delimiters as one (Not used.)
  - (3) **Text Qualifier** (Not used.)
  - (4) Click the Next button to view the Text Import Wizard screen 3 of 3.

Text Import Wizard - Step 3 of 3

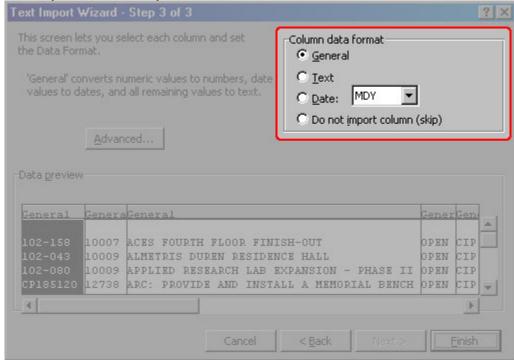

- g. In the Text Import Wizard Step 3 of 3, Column data format section complete the following:
  - (1) Assign the Text Column data format for the following data. (Note: assigning a column data format is not limited to the below data columns, but these columns should.):
    - (a) Buildings
    - (b) Crews
    - (c) Assigned To
    - (d) Project Manager (if applicable)
  - (2) Click the finish button to display the exported data.